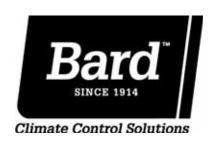

# ADVANCED PROGRAMMING & FEATURES

**Controller: 8403-066 ECU Series Controller** 

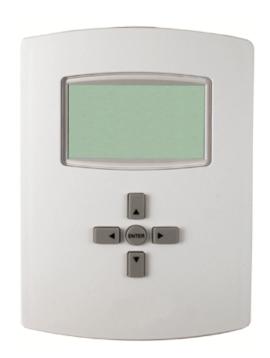

Manual: 2100-560 Supersedes: **NEW** File: Tab 19 Date: 05-02-11

## TABLE OF CONTENTS

### **Programming & Features**

| Controller Programming & Features | Page 3      |
|-----------------------------------|-------------|
| Home Screen Features              | Page 3      |
| Temporary Temperature Override    | Pages 3 & 4 |
| Indoor Blower Settings            | Page 4      |
| Setting Date/Time                 | Page 4      |
| Scheduling                        | Pages 4 & 5 |
| Alarm Feature                     | Page 5      |
| Security Settings                 | Pages 5 & 6 |
| Trend Logs                        | Page 7      |
| Restart                           | Pages 7 & 8 |
| Restore Factory                   | Page 8      |

#### \*NOTE: Implement Controller Install/Operation/Quick Start Guide first.

Home Screen Features:

THU 1/6

9:01 PM

COOL:

FAN:

COMP: 223PS1

Current Room Temperature

**Date and Time Line:** Reference or Scheduling purposes

Current Operation Status: *Cooling, Heating* or *Off* status, Indicated by "snowflake" icon, "heat waves" icon or "OFF"

Occupancy Status: Occupied, Unoccupied, and Temporary Override option, indicated by "sun" icon, "moon" icon or "OVR" letters respectively.

Fan Status: Fan blade icon, animated when "on"

**System Information:** "COMP" shows compressor discharge Psig of compressor, "OAT" is Outdoor Air Temperature

Navigate the menus and change settings by pressing a combination of various arrow buttons and the Enter button. Push the:

- *Enter* button to select and/or exit value editing
- *Up* or *Down* button to move among entries
- *Right* or *Left* button to move among value fields
- *Left* button to return to the home screen

\*Note: Access to the Main Menu, setpoint adjust, and System/Occupancy/Fan override may require a password.

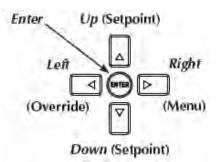

<u>Temporary Temperature Override</u>: Any changes to temperature from the Home Screen will result in a temporary "override" which will last for a programmable length of time (factory default is 1 hour).

#### **To change temperature temporarily** from the Home Screen, press:

- 1. *Up or Down* button to access the current temperature setpoint. "SET" will appear under temperature reading.
- 2. *Up or Down* button again to adjust current temperature setpoint to desired temperature
- 3. *Enter or Left/Right* buttons to select temporary setpoint change. "OVR" will appear in the Occupancy Status Line.

# 76 F COOL: W OCC: OUR FAN: #

#### **To cancel Temporary Override** from the Home Screen, press:

- 1. Left button to highlight Current Operation Status Line.
- 2. *Down* button to highlight Occupancy Status Line
- 3. *Enter* button to select **Occupancy Status Line**
- 4. *Enter* button again to select "Occ Override" and highlight "ON"
- 5. *Up/Down* button(s) to change from "ON" to "OFF"
- 6. *Enter* button to select override cancellation
- 7. *Left* button to navigate back to **Home Screen**

#### To adjust Temporary Override time length from Home Screen, press:

- 1. Right button to access Main Menu Screen
- 2. **Down** button through entries to highlight **System**
- 3. *Enter* button to select **System** and enter **System Screen**

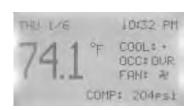

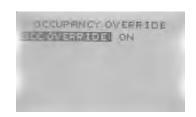

#### **Adjusting Temporary Override time length** (continued)

- 4. *Down* button through entries to highlight Occ Override (Hrs)
- 5. *Enter* button to select **Occ Override** (**Hrs**)
- 6. *Up/Down* button(s) to adjust time (1/2 hour increments, Max. 12 hours)
- 7. *Enter* button to select new override time limit
- 8. *Left* button to navigate back to **Main Menu**
- 9. *Left* button to navigate back to **Home Screen**

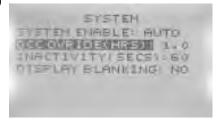

<u>Indoor Blower Settings</u>: The indoor blower can be set to **always** run at 100% capacity regardless of call, and also to run in either continuous or auto mode during occupied (always) periods.

#### To access/change Blower Settings from the Home Screen, press:

- 1. Left button to highlight Current Operation Status Line
- 2. *Down* button to highlight **Fan Status Line**
- 3. *Enter* button to select **Fan Status Line** and enter **Fan Modes Screen**
- 4. **Down** button through selections, adjust as necessary.
  - <u>Always 100%</u>: "YES" = system blower always runs 100% speed regardless of compressor modulation or stages of heating, "NO" = system blower modulates to specific speeds engineered by factory for best efficiency (Factory Default)
  - <u>Unocc:</u> Since scheduling is not active on this controller, this setting has no effect on fan operation.
  - Occ: "ON" = system fan will run continuously during all operational modes (Factory Default), "Auto" = system fan will operate during call for cooling or heating, but will cycle off when no compressor or no heating is needed.
- 5. *Enter* button to save changes to Fan Modes Selections
  - Repeat steps 4 through 5 for all changes to Fan Modes Selections
- 6. *Left* button to return to Home Screen

<u>Setting Date/Time</u>: Unless scheduling is desired, the absolute date and time are not necessary, and only used for alarm reporting reference points. Not entering a date/time will have no operational effect upon the controller.

#### To enter the current date and time from the Home Screen, press:

- 1. *Right* button to access Main Menu Screen
- 2. **Down** button through entries to highlight **Date/Time**
- 3. *Enter* button to select **Date/Time** and enter **Date/Time Screen**
- 4. *Enter* button to select **Date**:
- 5. *Up/Down* button(s) to adjust existing Month, Day, Year
- 6. *Enter* button to select new entry
- 7. *Down* button to highlight **Time:**
- 8. *Up/Down* button(s) to adjust existing **Hours**, **Minutes**, **Seconds**
- 9. *Enter* button to select new entry
- 10. *Left* button to navigate back to **Main Menu**
- 11. *Left* button to navigate back to **Home Screen**

**Scheduling:** Scheduling is not a necessary part of the initial programming. It is an optional function meant to allow for *setback* temperatures during **unoccupied** periods. From the factory, the controller has no scheduling and will only allow **occupied** setpoints unless otherwise scheduled. If scheduling is desired, current **Date/Time** will be necessary (see above).

\*Note: Scheduling is NOT available for CCVC or CCFC system operation.

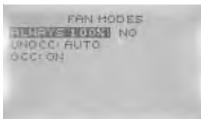

DATESTIME

0005 5 MAL

#### **Scheduling:** (continued)

To access scheduling from the Home Screen, press:

- 1. *Right* button to access Main Menu Screen
- 2. **Down** button through entries to highlight **Schedule**
- 3. *Enter* button to select **Schedule** and enter **Schedule** Screen
  - Use the Up/Down buttons to scroll through schedule options

Weekdays and Weekend for a "5+2" style of scheduling

\*Up to six (6) separate Occ/Unocc periods/day\*

Entire Week for a "7-Day" style of scheduling

\*Up to six (6) separate Occ/Unocc periods/day\*

Individual Days for specific day-customization scheduling

\*Up to six (6) separate Occ/Unocc periods/day\*

**Holidays** for up to twelve (12) holiday exceptions to the main scheduling \***Holidays** will override to setback temperatures for that specific date

- 4. *Enter* button to select specific **Schedule** Option
- 5. *Enter* button to select specific period of Occ/Unocc
- 6. *Right* button to access hours/minutes/seconds
  - Adjust as necessary with Up/Down buttons
- 7. **Right** button to access period status
  - Adjust as necessary with Up/Down buttons choice of ON (occupied), OFF (unoccupied), or NULL (do not program this value) "NULL" is used in certain Commercial Control platforms, and is not suitable for use in a stand-alone ECU-Controller configuration.
- 8. *Enter* button to save scheduling programming
- 9. Repeat steps 3-8 as necessary to complete Scheduling time periods.
- 10. Left button to navigate back to Main Menu Screen
- 11. *Left* button to navigate back to **Home Page**

<u>Alarms Feature</u>: High pressure, low pressure, high temperature, and low temperature anomalies will be recorded within an internal page. Alarms may be viewed and deleted as necessary for serviceability.

#### To view/delete internal Alarms, press:

- 1. *Right* button to access Main Menu Screen
- 2. *Down* button through entries to highlight **Alarm**
- 3. Enter button to select Alarm and enter Alarm Screen
  - Logged alarms with show brief description/date
- 4. *Enter* button to show more detailed descriptions of **Alarm**
- 5. *Enter* button to be given **delete** choice
- 6. *Enter* button to delete alarm
- 7. Left button to navigate back to Main Menu
- 8. *Left* button to navigate back to **Home Screen**

**Security Settings:** There are five (5) separate areas that can be controlled by passwords, and four (4) individual levels of security.

#### To access/program areas of security from Home Screen, press:

- 1. *Right* button to access Main Menu Screen
- 2. **Down** button through entries to highlight **Advanced**
- 3. *Enter* button to select **Advanced** and enter **Advanced Screen**
- 4. **Down** button through entries to highlight **Security**
- 5. Enter button to select Security and enter Security Screen
- 6. Controller will ask for **Admin Level Password**Factory Default **Admin Level Password: BARD**

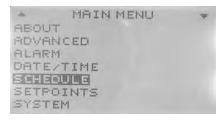

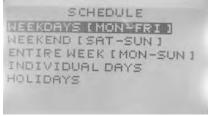

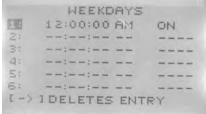

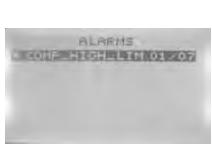

#### **Security Settings:** (continued)

- 7. *Enter* button to select Access Levels and enter Access Levels Screen, scroll through and select among the five (5) Access Levels you would like to secure: Setpoint Adj., Main Menu, System Mode, Occ Override, and Fan Occ/Unocc
- 8. *Up/Down* button(s) to select among the **four (4) levels of security** for each **Access Level None, User, Operator,** and **Administrator**
- 9. *Enter* button to select the new level of security for the **Access Level** 
  - Repeat steps 6 through 8 for each of the **five (5) Access Levels**
- 9. *Left* button to navigate back to **Security Screen**
- 10. Left button to navigate back to Advanced Screen
- 11. *Left* button to navigate back to **Main Menu**
- 12. *Left* button to navigate back to **Home Screen**

#### To access/change Passwords from the Home Screen, press:

- 1. Right button to access Main Menu Screen
- 2. **Down** button through entries to highlight **Advanced**
- 3. *Enter* button to select **Advanced** and enter **Advanced Screen**
- 4. **Down** button through entries to highlight **Security**
- 5. Enter button to select Security and enter Security Screen
- 6. Controller will ask for **Admin Level Password**Factory Default **Admin Level Password: BARD**
- 7. **Down** button through entries to highlight **Passwords**
- 8. *Enter* button to select **Passwords** and enter **Passwords Screen**
- 9. *Up/Down* button(s) to select among the **three** (3) **levels of security passwords** User, Operator, and Administrator ("None" Level has no Password)
- 10. *Enter* button to select specific **Password**
- 11. *Up/Down* and *Right* button(s) to enter digits to specific **Passwords**
- 12. *Enter* button to save **Password** 
  - Repeat steps 9 through 12 for each of the three (3) levels of security passwords
- 13. *Left* button to navigate back to **Security Screen**
- 14. Left button to navigate back to Advanced Screen
- 15. *Left* button to navigate back to **Main Menu**
- 16. *Left* button to navigate back to **Home Screen**

\*Note: After any password is given, the only delay to enabling security programming will be the **Inactivity (Secs)** setting of controller (60 seconds is factory default). Once 60 seconds of button inactivity is realized, security settings will go into effect.

\*\*Note: If Admin password is changed to "0000," it will inactivate all security passwords, and allow unlimited access at all levels.

#### To access/change Inactivity (Secs) setting of controller from the Home Screen, press:

- 1. Right button to access Main Menu Screen
- 2. *Down* button through entries to highlight **System**
- 3. *Enter* button to select **System** and enter **System Screen**
- 4. **Down** button through entries to highlight **Inactivity** (Secs)
- 5. *Enter* button to select **Inactivity** and highlight seconds
- 6. *Up/Down* button(s) to adjust amount of seconds of inactivity
- 7. *Enter* button to save new time limit
- 8. *Left* button to navigate back to **Main Menu**
- 9. *Left* button to navigate back to **Home Screen**

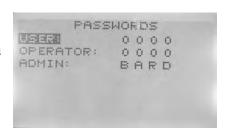

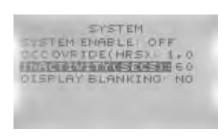

<u>Trend Logs</u>: The controller can be enabled to show a history log of recorded information, specific to input sensors installed on the unit. Space temperature has been set up as a factory default log, with 10 min. samples taken continuously.

#### **To access Trend Logs from the Home Screen, press:**

- 1. *Right* button to access the Main Menu Screen
- 2. **Down** button through entries to highlight **Trend Viewer**
- 3. Enter button to select Trend Viewer & enter Trend Viewer Screen
- 4. **Down** button through entries to highlight chosen **Log**
- 5. *Enter* button to select **Log** and view recorded results
- 6. Left button to navigate back to Trend Viewer Screen
- 7. *Left* button to navigate back to **Main Menu**
- 8. *Left* button to navigate back to **Home Screen**

#### To program Trend Logs from the Home Screen, press:

- 1. *Right* button to access Main Menu Screen
- 2. **Down** button through entries to highlight **Advanced**
- 3. *Enter* button to select **Advanced** and enter **Advanced Screen**
- 4. **Down** button through entries to highlight **Trend Logs**
- 5. *Enter* button to select **Trend Logs** and enter **Logs Screen**
- 6. *Down* button to highlight chosen Trend Logs
  - **Trend 1** is factory default set-up to trend space temp
  - Trend 2 Trend 8 are programmable
- 7. *Enter* button to select chosen **Log** and enter **Setup Screen**
- 8. **Down** button to highlight **Object Ref.**
- 9. *Select* button to select **Object Ref.** and choose from the following:
  - All Space Temperature (Factory Default Trend 1)
- BV1 Occupancy BO1 Indoor Fan -AV1 Minimum Deadband
- 10. *Down* button to highlight Log Enable
- 11. *Enter* button to select **Log Enable**
- 12. *Up/Down* button(s) to toggle **False** to **True**
- 13. *Enter* button to save **True** Setting
- 14. **Down** button to highlight Interval (Mins)
- 15. *Enter* button to select Interval (Mins)
- 16. *Up/Down* button(s) to adjust minutes of interval between readings
- 17. *Enter* button to save new setting
- 18. *Left* button to navigate back to **Trend Log Screen**
- 19. *Left* button to navigate back to **Advanced Screen**
- 20. Left button to navigate back to Main Menu Screen
- 21. *Left* button to navigate back to **Home Screen**

**Restart:** Should the controller exhibit erratic/haphazard performance during programming or operation, a "soft-start" function has been enabled into the programming.

#### To initiate a Restart from Home Screen, press:

- 1. *Right* button to access the **Main Menu** Screen
- 2. **Down** button through entries to highlight **Advanced**
- 3. *Enter* button to select/enter **Advanced Screen**
- 4. **Down** button through entries to highlight **Restart/Restore**
- 5. Select button to select/enter Restart/Restore Screen
- 6. Controller will ask for **Admin Level Password**

Factory Default Admin Level Password: BARD

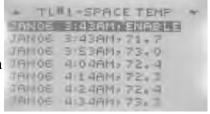

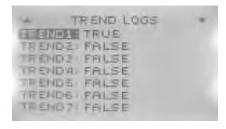

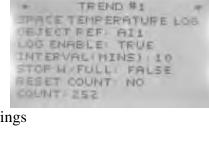

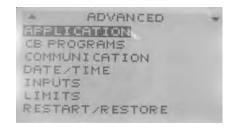

#### **Initiating a Restart** (continued)

- 7. *Enter* button to select **Restart**
- 8. *Up/Down* button(s) and choose from the following options:
  - Warm Start (least intrusive, quickest response)
  - Cold Start (comprehensive restart)
  - No (no Restart made)
- 9. *Enter* button to initiate

Note: controller will restart to **Home Screen** 

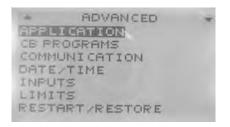

**Restore Factory:** If the controller becomes unmanageable due to improper settings, the device can be reset to "factory" settings by initiating a Restore Factory command.

#### To initiate a Factory Reset from the Home Screen, press:

- 1. *Right* button to access the Main Menu Screen
- 2. **Down** button through entries to highlight **Advanced**
- 3. *Enter* button to select/enter **Advanced Screen**
- 4. *Down* button through entries to highlight **Restart/Restore**
- 5. *Select* button to select/enter **Restart/Restore** Screen
- Controller will ask for Admin Level Password
   Factory Default Admin Level Password: BARD
- 7. *Select* button to select/enter **Restart/Restore**
- 8. *Down* button through entries to highlight **Restore**
- 9. *Enter* button to select **Restore Factory**
- 10. *Up/Down* button(s) to Toggle "No" to "Yes"
- 11. *Enter* button to initiate

Note: controller will restart to **Home Screen** 

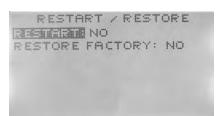

<u>WARNING!</u> All other levels of programming within this control are specific to performance parameters of this unit, and changes or alterations may result in damage to the unit and/or component failure. Before making any changes to specific programming details not present in this manual, please consult with the Technical Service Department of Bard Manufacturing Company, Inc.